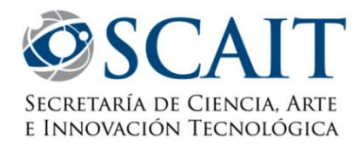

# Manual de Proyectos Usuario presentación/solicitud **UNIVERSIDAD NATIONAL** DE TUCUMÁN

## <span id="page-0-0"></span>ÍNDICE

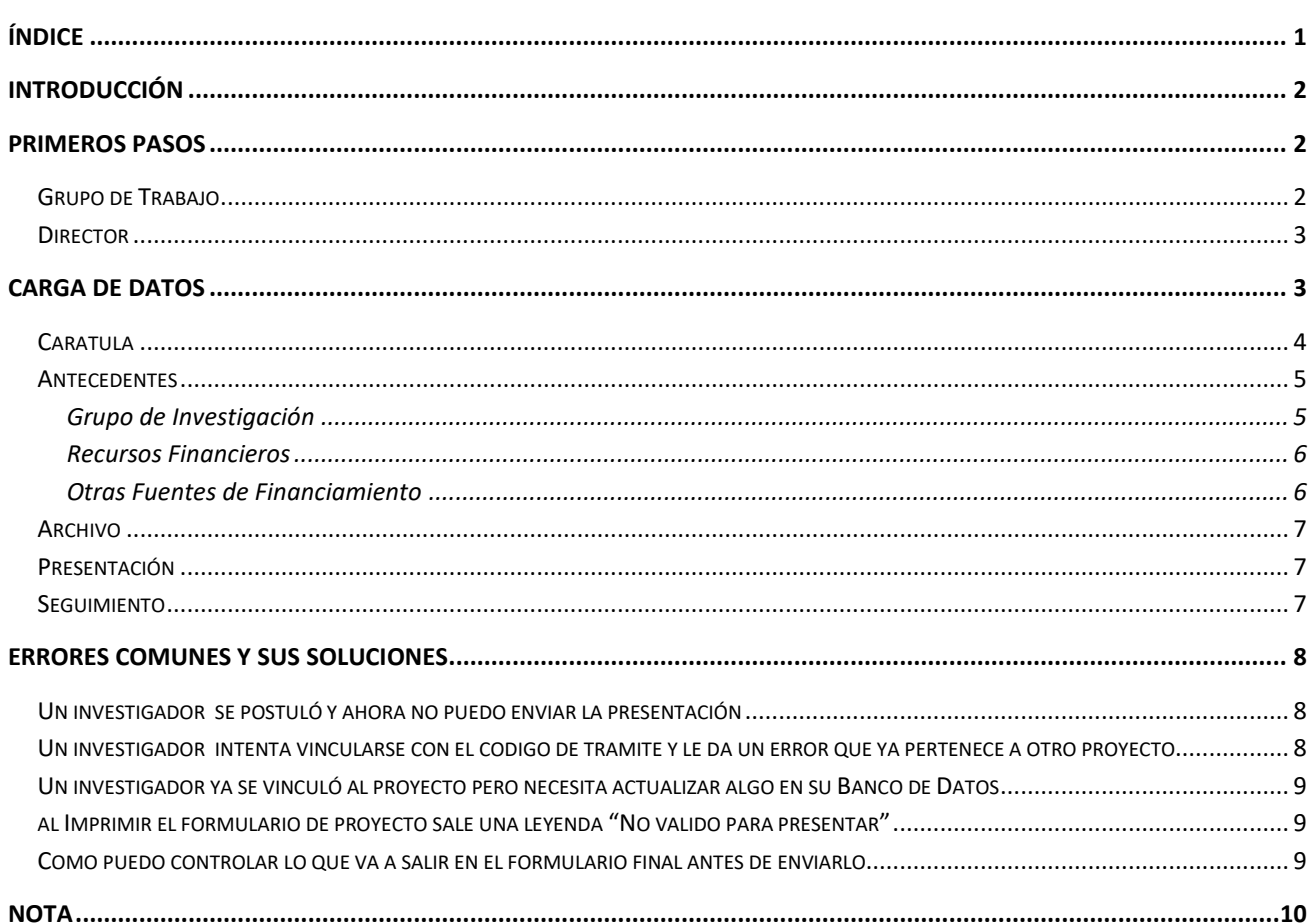

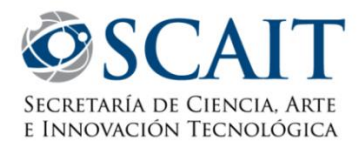

## <span id="page-1-0"></span>**INTRODUCCIÓN**

El Sistema Integral de Gestión y Evaluación (SIGEVA) es una aplicación desarrollada por el Consejo Nacional de Investigaciones Científicas y Técnicas (CONICET) que ha sido cedida a la Universidad Nacional de Tucumán para su utilización. El sistema ha sido adaptado para cubrir las necesidades de la UNT.

El SIGEVA es un sistema Web que permite gestionar el proceso de otorgamiento de becas de investigación y subsidios a proyectos. En el mismo, el investigador puede postularse en línea y realizar un seguimiento de la solicitud desde que es ingresada al sistema hasta que se produce el otorgamiento de los subsidios para esa convocatoria.

La implementación de este sistema brinda un beneficio adicional a aquellos investigadores que deseen compartir los datos de su curriculum con instituciones que utilicen el SIGEVA, ya que posee una herramienta que permite migrar las actualizaciones de un sistema al otro, sin la necesidad de volver a ingresar los datos.

En este manual se incluyeron las instrucciones para la utilización del sistema. Se recorrerán aspectos generales y detallados sobre:

- Carga de proyectos en la Sección "Presentación / Solicitud".
- Datos a tener en cuenta para realizar una postulación sin inconvenientes.

## <span id="page-1-1"></span>PRÍMEROS PASOS

Para ingresar al sistema debe hacerlo a través de su navegador web de preferencia (Ej: Chrome, Firefox, etc) tipeando en la barra de direcciones: **http://sigeva.ct.unt.edu.ar/** o bien buscándola mediante algún motor de búsqueda (Ej: Google) indicando "SIGEVA UNT" y verificando que efectivamente ingresó al SIGEVA de la UNT (ya que existen diversos SIGEVA activos en el país correspondientes a otras universidades e instituciones). Una vez dentro del sistema se encontrará con la pantalla inicial.

#### <span id="page-1-2"></span>**GRUPO DE TRABAJO**

Se debe tener en cuenta que los integrantes de su grupo de trabajo han de **tener una cuenta en SIGEVA-UNT, con su Banco de Datos actualizado** a la fecha de presentación del proyecto. Esta es la única actividad que ellos deben realizar en el sistema, el resto es tarea del Director/a. Vale destacar igualmente, que el Director también es integrante, por lo cual deberá actualizar su Banco de Datos personal (con la salvedad que puede hacerlo en paralelo a la carga del formulario de postulación y sus datos serán tomados recién al momento del Envío - ver sección "Grupo de Investigación" de este manual para entender la diferencia -).

Si no tienen cuenta, el registro es algo personal que no requiere intervención del personal de la Secretaría, y se hace via web. Se recomienda que les indiquen utilizar el **Manual de Usuario de Banco de Datos**, disponible en nuestra Web (http://scait.ct.unt.edu.ar).

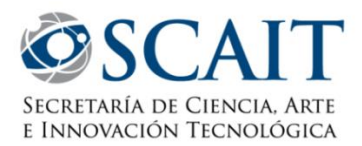

### <span id="page-2-0"></span>**DIRECTOR**

La carga del proyecto la realiza netamente el Director del Proyecto desde su cuenta. Al ingresar a su cuenta se encontrará con un escritorio en el cual podrá observar lo que se detalla a continuación:

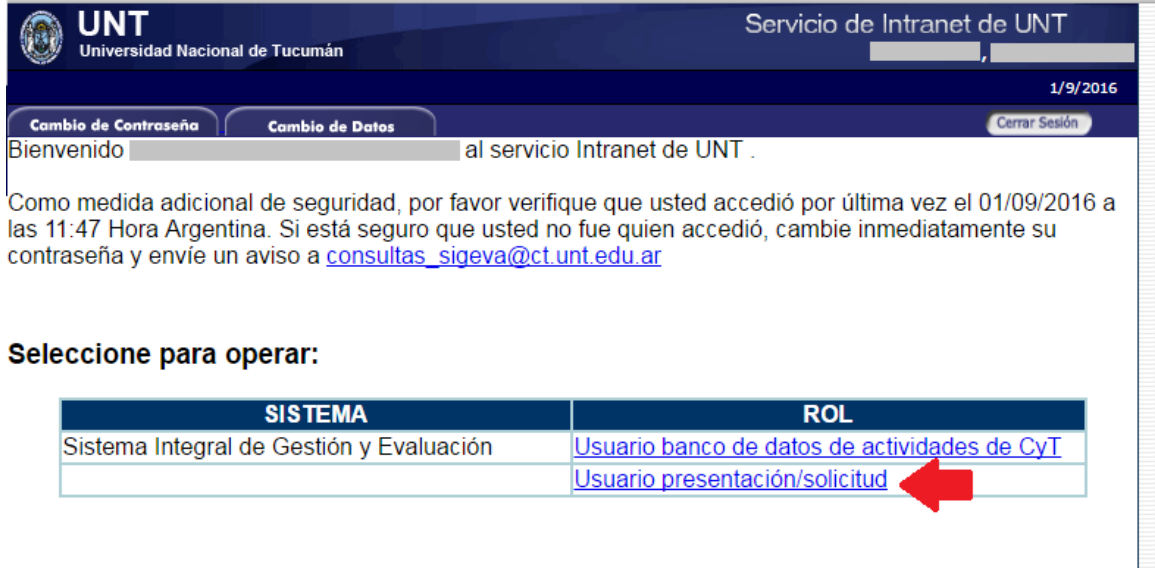

El **Usuario presentación/Solicitud** marcado sirve para los *postulantes de becas y/o directores de proyectos*, allí se visualizarán las convocatorias abiertas y se posibilitará la postulación a éstas.

Al ingresar allí, deberá **postular** (haciendo click en el botón con el mismo nombre) a la convocatoria en la cual esté interesado.

Tenga en cuenta que la postulación es irreversible, una vez aceptada, no puede anularla. Por lo cual, en caso de una postulación incorrecta, deberá contactarse con el equipo de informática de la Secretaría [\(sigeva@ct.unt.edu.ar\)](mailto:sigeva@ct.unt.edu.ar) para que le solucionen el inconveniente y pueda postularse a la convocatoria deseada.

*¡IMPORTANTE! La acción de POSTULAR declara al usuario director de un proyecto. Por lo cual, si ud no es realmente director, eventualmente tendrá problemas de incompatibilidad, ya que para el sistema el integrante estará queriendo dirigir un proyecto y a la vez integrar otro, y esto no es posible.*

## <span id="page-2-1"></span>CARGA DE DATOS

Una vez que Ud. haya ingresado en su cuenta de SIGEVA UNT, y se haya postulado en el **Usuario Presentación / Solicitud** y se encontrará con el siguiente formulario:

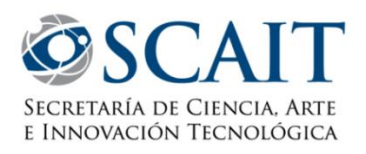

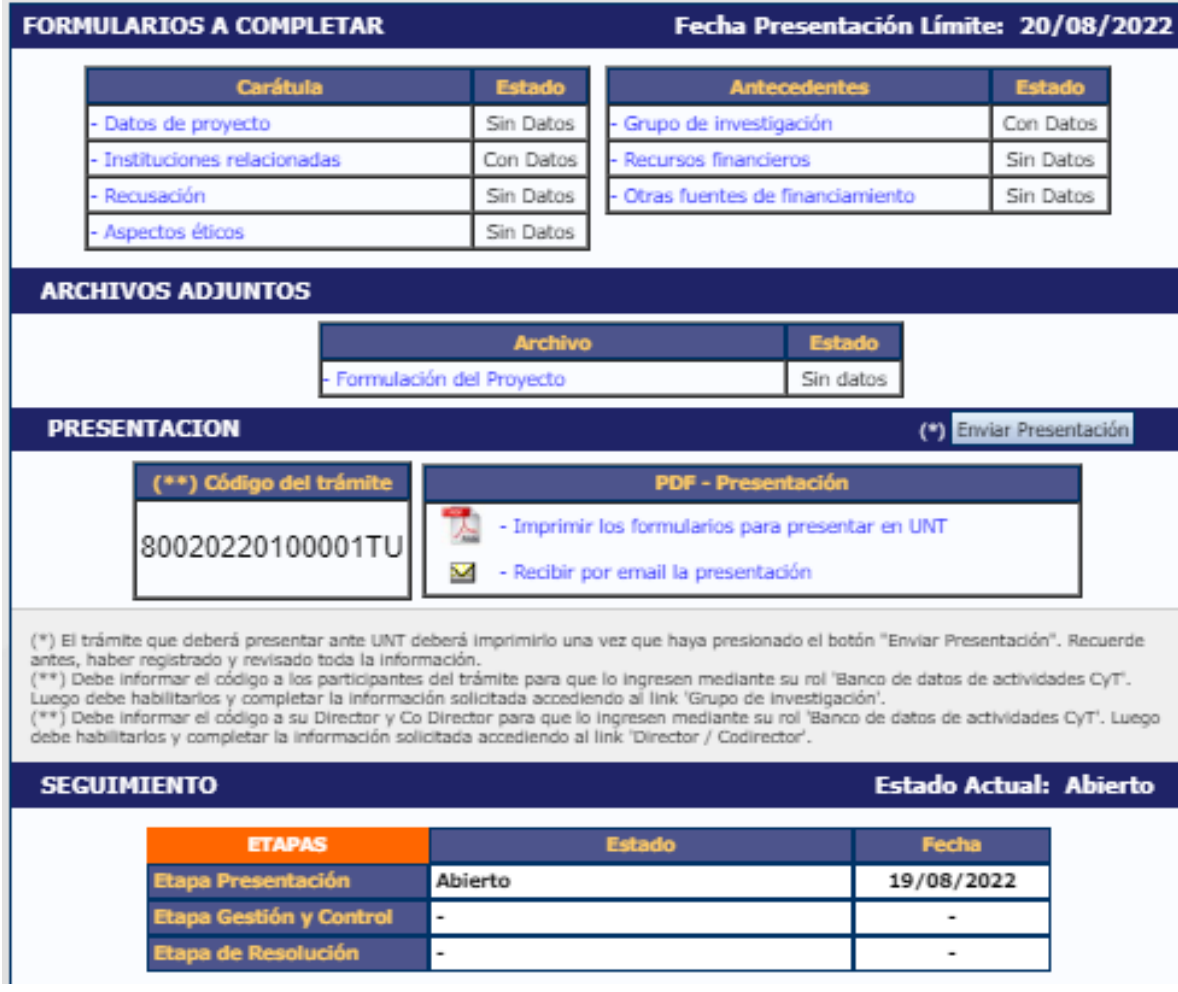

La pantalla se encuentra dividida en seis secciones (cuadros):

- Carátula
- Antecedentes
- Archivo (Archivos Adjuntos)
- Código del trámite
- Presentación
- Seguimiento

#### <span id="page-3-0"></span>**CARATULA**

La sección de la carátula permitirá al investigador cargar la información relacionada al proyecto de investigación, así como también las cuestiones de seguridad y ética y los nombres de aquellos evaluadores que no deberían ser convocados para la evaluación del proyecto.

Deberá entrar en cada sección, completar con los datos solicitados y guardar los cambios.

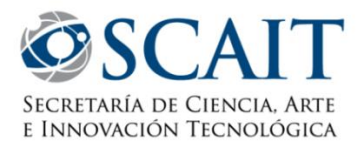

#### <span id="page-4-0"></span>**ANTECEDENTES**

La sección de antecedentes permitirá al director designar a su equipo de investigación, ingresar el presupuesto solicitado y relacionar otras fuentes de financiamiento al proyecto.

#### <span id="page-4-1"></span>**Grupo de Investigación**

En esta sección podrá visualizar una tabla con todos los integrantes del grupo de investigación. Para que todos los integrantes figuren en esta tabla, deberán previamente asociarse al proyecto.

#### **Como Asociar Integrantes**

Para llevar a cabo la asociación, los integrantes deberán ingresar el **Código de Proyecto** que le proporciona el director en su propio **Banco de Datos**, en la solapa **Trámites**. Debe tenerse en cuenta que *el investigador debe terminar de actualizar su Banco de Datos para recién poner el Código* y vincularse a un proyecto. Esto se debe a que al poner el Código, el sistema toma una "instantánea" de su Banco de Datos y la asocia al proyecto, cualquier cambio posterior no se verá reflejado, y si el cambio afecta algún requisito obligatorio para la convocatoria, el sistema dará error y no le permitirá terminar la presentación.

*Nota para el Director*: El **Código de Tramite** es el número que aparece en la sección Presentación del formulario anteriormente mencionado.

Cuando el investigador ya se ha asociado al proyecto, su nombre aparecerá en la tabla de integrantes del grupo de investigación. Una vez hecho esto, el director puede proceder a **designar el Rol y la cantidad de horas** de los investigadores, habitarlos poniendo un tilde en la casilla del margen derecho de cada fila y guardar los cambios. Si encuentra alguien que no pertenece a su proyecto, puede borrarlo con el botón correspondiente, a la izquierda de cada integrante le aparecerá la opción Ver y Borrar.

#### **Rol**

En el campo rol, el director deberá seleccionar el rol que cumplirá el integrante del proyecto. Los roles disponibles son los siguientes:

- Titular (Director): Investigador a cargo del proyecto. Este rol se seleccionará automáticamente para el investigador que dio de alta la solicitud de proyecto (es decir, el postulante).
- Co-titular (co-director): Investigador a cargo de la coordinación del proyecto, reemplazando al director cuando fuera necesario.
- Investigador:
	- o Docentes de la UNT (categorizados o no en el Programa de Incentivos).
	- o Profesores Extraordinarios de la UNT.
	- o Becarios posdoctorales.
- Becario Tesista:
	- o Becarios de posgrado
	- o Tesistas de posgrado sin beca
		- (Los becarios y tesistas de posgrado que tengan cargo docente en la UNT deberán cargarse como investigadores y no como becarios).
- Colaborador:
	- o Técnico y personal de apoyo.

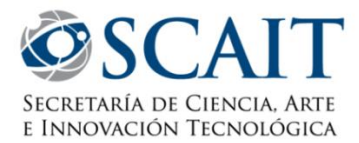

- o Graduados universitarios sin cargo docente en la UNT.
- o Becarios estudiantiles de investigación del CIUNT, CIN u otros organismos.
- o Estudiantes de grado que realizan tareas de investigación en el marco del proyecto.
- o Investigadores de otras universidades y organismos de Ciencia y Técnica (CONICET, Fundación Miguel Lillo, EEAOC, INTA, etc.)

Según los detalles de cada convocatoria, estas definiciones pueden cambiar, restringirse o limitarse.

#### **Horas**

En el campo "Horas", el director deberá ingresar la cantidad de horas semanales que el integrante dedicará al proyecto. *No olvide indicar sus propias horas, que es el único campo a llenar del Director/Titular*.

#### <span id="page-5-0"></span>**Recursos Financieros**

En el ítem "Recursos financieros", podrá cargar el presupuesto (en pesos argentinos) que solicita para la realización del proyecto de investigación y la justificación de dicho presupuesto. Luego Guarde los cambios.

A continuación se define la composición de cada uno de los rubros del presupuesto:

- *Equipamiento:* Equipamiento, repuestos o accesorios de equipos, etc. (siempre que los mismos sean inventariables).
- *Licencias:* Adquisición de licencias de tecnología (software, o cualquier otro insumo que implique un contrato de licencia con el proveedor).
- *Viajes y viáticos:* Gastos de pasajes y estadías de los integrantes del grupo de investigación. Podrá aplicarse a este rubro hasta el 40% del monto anual solicitado.
- *Difusión y/o protección de resultados:* Gastos de publicación de artículos, edición de libros e inscripción a congresos y/o reuniones científicas.
- *Servicios de terceros:* Servicios de terceros no personales (reparaciones, análisis, fotografías, etc.)
- *Otros Gastos:* Incluir gastos a realizar que no fueron incluidos en otros rubros.

#### <span id="page-5-1"></span>**Otras Fuentes de Financiamiento**

En el ítem "Otras fuentes de financiamiento", el director podrá seleccionar cuales de los financiamientos CyT que cargaron él o su grupo de investigación en el banco de datos (sección "Antecedentes", solapa "Financiamiento C-T" del banco de datos), se encuentran relacionadas al proyecto en cuestión.

Para agregar un registro a la tabla, el director u otro integrante deberán haber cargado dicho financiamiento CyT en su banco de datos.

La columna "Ver" contiene un botón que le permitirá ver los detalles del financiamiento cargado para poder decidir si es pertinente a su presentación.

Las columnas intermedias son solamente informativas y no pueden modificarse.

*NOTA El único Banco de Datos que está continuamente enviando datos al formulario de proyecto es el del Director. Lo que él agregue o modifique será tomado inmediatamente por el formulario hasta el momento de enviar la presentación.*\_\_\_\_\_\_\_\_\_\_\_\_\_\_\_\_\_\_

Finalmente, la columna "Sel." permitirá seleccionar cuales son los financiamientos que se encuentran relacionados al proyecto, deberá tildarlas y Guardar los cambios.

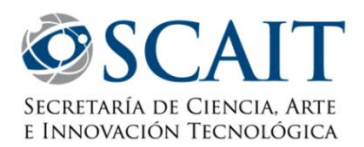

### <span id="page-6-0"></span>**ARCHIVO**

La sección de archivos adjuntos permitirá adjuntar los archivos solicitados para a convocatoria, normalmente indicados en el llamado, y publicado si hubiere una plantilla disponible en nuestra web.

El sistema le permitirá cargar los archivos (solo formato .PDF o .DOC) haciendo click en el botón Adjuntar. Tenga en cuenta que si su conexión es lenta o está con problemas, puede que su carga demore mucho y/o se cancele/de error, por lo cual recomendamos en tales casos que verifique tiene una buena conexión, de lo contrario intentar hacerlo desde otra localización.

### <span id="page-6-1"></span>**PRESENTACIÓN**

La sección presentación permite al usuario realizar la presentación definitiva del proyecto, a través del botón **"Enviar presentación"**. Una vez presionado, el estado de la presentación cambiará de **Abierto** a **Enviado**. Esto debe hacerlo cuando haya terminado de cargar todo lo anterior.

En esta sección también tiene el **Código de Proyecto** que es el que pasará a los integrantes para realizar la vinculación (Este código no es el código definitivo que se le asignará a los proyectos aprobados), y un link para imprimir en PDF los formularios a presentar en la Secretaría.

Al presionar "Imprimir los formularios para presentar en la UNT" el sistema le dará un archivo PDF con los datos cargados en el formulario previamente, el cual puede imprimir como probatoria de su presentación.

En esta ocasión no se solicitará presentación en papel, ya que el mismo se encuentra disponible en la plataforma de SIGEVA. Para asegurarse que el envío se realizó correctamente, basta con revisar el cuadro de estado de la presentación como se explica en el siguiente sección de este documento.

*¡IMPORTANTE! Los formularios deben imprimirse luego de "Enviado" el formulario, de lo contrario la impresión saldrá con una leyenda en la portada que dira "No valido para presentar", lo cual le puede servir para control personal previo al envío, pero no como probatoria de que el proyecto fue presentado.*

### <span id="page-6-2"></span>**SEGUIMIENTO**

Esta sección le permitirá conocer el estado actual de su solicitud.

Los distintos estados que se pueden informar para cada una de las etapas son:

- Etapa Presentación
	- o Abierto: El trámite aún no fue enviado. La presentación se puede modificar.
	- o Prorrogado: Se otorgó una prórroga al usuario para enviar el trámite fuera de término. La presentación se puede modificar.
	- o Enviado: El usuario ya envió el trámite. Ya no es posible modificar la presentación.
	- o Anulado: El trámite fue anulado.
- Etapa Gestión y Control
	- o Pendiente presentación Completa: El trámite fue tomado por la Secretaría de Ciencia y Técnica y está en etapa de control.

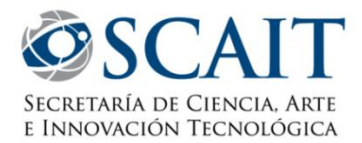

- o Presentación completa: La etapa de recepción está completa y el proyecto será enviado a evaluar.
- o Rechazado: El trámite fue rechazado.
- Etapa de Resolución
	- o Aprobado: El trámite fue aprobado por resolución del Consejo Superior de la UNT.
	- o Desaprobado: El trámite no fue aprobado

El cuadro de las distintas etapas le indicará el estado del trámite y la fecha de la última actualización de cada etapa.

## <span id="page-7-0"></span>ERRORES COMUNES Y SUS SOLUCÍONES

### <span id="page-7-1"></span>**UN INVESTIGADOR SE POSTULÓ Y AHORA NO PUEDO ENVIAR LA PRESENTACIÓN**

Sucede generalmente cuando un Investigador entra en el **Usuario presentación/Solicitud,** y se **Postula** a la convocatoria, esto lo declara director de su propio proyecto, lo cual es incompatible con integrar otro proyecto dentro de la misma convocatoria.

**SOLUCIÓN:** En este caso, deberá **contactarse** con el equipo de informática de la Secretaría [\(sigeva@ct.unt.edu.ar\)](mailto:sigeva@ct.unt.edu.ar) para que **le den de baja a la postulación** de dicho integrante y pueda enviar la Presentación.

### <span id="page-7-2"></span>**UN INVESTIGADOR INTENTA VINCULARSE CON EL CODIGO DE TRAMITE Y LE DA UN ERROR QUE YA PERTENECE A OTRO PROYECTO**

Sucede generalmente cuando un Investigador entra en el **Usuario presentación/Solicitud,** y se **Postula** a la convocatoria, esto lo declara director de su propio proyecto, lo cual es incompatible con integrar otro proyecto dentro de la misma convocatoria.

Para verificar que es así, el investigador puede entrar en su cuenta, en el **Usuario presentación/Solicitud** y si le aparece abierto el formulario de proyecto (seguramente vacío) es porque se postuló.

**SOLUCIÓN:** En este caso, deberá **contactarse** con el equipo de informática de la Secretaría [\(sigeva@ct.unt.edu.ar\)](mailto:sigeva@ct.unt.edu.ar) para que **le den de baja a la postulación** de dicho integrante y pueda enviar la Presentación.

Otra posibilidad es que el investigador se haya vinculado previamente a otro proyecto y el director de este primer proyecto lo haya designado con otro rol diferente al de Colaborador (que es el único rol que permite participar de más de un proyecto)

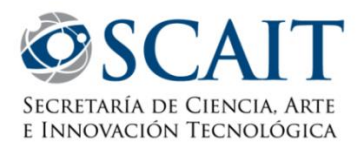

**SOLUCIÓN:** El **Director** del primer proyecto deberá **borrar** al integrante de su **Grupo de Investigación**, **<sup>o</sup> ponerle el rol de Colaborador** para que pueda vincularse al otro sin problemas. El Director del segundo proyecto también deberá designarlo Colaborador, puesto que el sistema no le permitirá otro rol. Tenga en cuenta que el rol Colaborador no cuenta a la hora de computar su participación en un proyecto de investigación dentro del programa de Incentivos.

## <span id="page-8-0"></span>**UN INVESTIGADOR YA SE VINCULÓ AL PROYECTO PERO NECESITA ACTUALIZAR ALGO EN SU BANCO DE DATOS**

Este error es común, se da la situación de que se olvidaron de agregar o editar algún dato, quizá hasta algo importante por lo cual el sistema está dando error (como ser un cambio de categoría, o la finalización de una carrera, que influye en el Rol que se le puede dar al integrante o en la cantidad mínima de gente con esos requisitos en el proyecto) o simplemente el integrante sin conocimiento del procedimiento puso el código y luego empezó a cargar su Banco de Datos.

**SOLUCIÓN:** El **Director** deberá **borrar** al integrante de su **Grupo de Investigación**, el integrante **actualizar lo que necesite en su Banco de** Datos y luego **volver a ingresar el Código** para que vuelva a vincularse al proyecto ya con los nuevos datos.

## <span id="page-8-1"></span>**AL IMPRIMIR EL FORMULARIO DE PROYECTO SALE UNA LEYENDA "NO VALIDO PARA PRESENTAR"**

Este error se debe a que por alguna razón se saltearon el paso de Enviar y por ende el trámite no está finalizado.

**SOLUCIÓN:** El **Director** deberá hacer click en el botón **Enviar**, sin que le dé error, verificar que haya cambiado el estado de la presentación a Enviado y volver a Imprimir.

En caso que le de error al querer enviar, el sistema suele dar un indicio de qué es lo que está faltando o está impidiendo su Envío. Si no entiende el mensaje o intenta solucionar y no lo consigue, comuníquese con el equipo de informática de la Secretaría [\(sigeva@ct.unt.edu.ar\)](mailto:sigeva@ct.unt.edu.ar) para que le solucionen el inconveniente y pueda finalizar su postulación.

## <span id="page-8-2"></span>**COMO PUEDO CONTROLAR LO QUE VA A SALIR EN EL FORMULARIO FINAL ANTES DE ENVIARLO**

Suele suceder que para chequear que todo esté bien cargado, es más cómodo imprimir el formulario y revisar de ahí. O también es aveces necesario compartirlo con gente del grupo de investigación para que ayuden a la corrección de este, para lo cual no es una buena práctica dar el usuario y contraseña del director a todos los integrantes.

**SOLUCIÓN:** Haga clik en cualquier momento "Imprimir los formularios para presentar en la UNT" y el sistema le dará un archivo PDF con los datos cargados en el formulario previamente, el cual puede imprimir

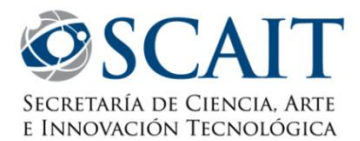

o enviar a quien desee para su revisión. Este tendrá una leyenda de "No valido para presentación", es decir que es una especie de borrador. Puede controlar, modificar y repetir este paso hasta que esté como ud. desea la presentación, y recién Enviar y hacer la impresión definitiva.

## <span id="page-9-0"></span>**NOTA**

Este manual es un resumen de los aspectos más básicos de la carga de proyectos del SIGEVA-UNT y fue desarrollado por la Dirección de Sistemas y Comunicaciones de la Secretaría de Ciencia, Arte e Innovación Tecnológica de la Universidad Nacional de Tucumán.

Por cualquier otra consulta puede escribirnos un e-mail a: consultas sigeva@ct.unt.edu.ar o visitar nuestra página web<http://scait.ct.unt.edu.ar/> en busca de manuales o información adicional.

Preguntas Frecuentes: <http://scait.ct.unt.edu.ar/preguntas-frecuentes/>

Fecha de edición: Agosto de 2022